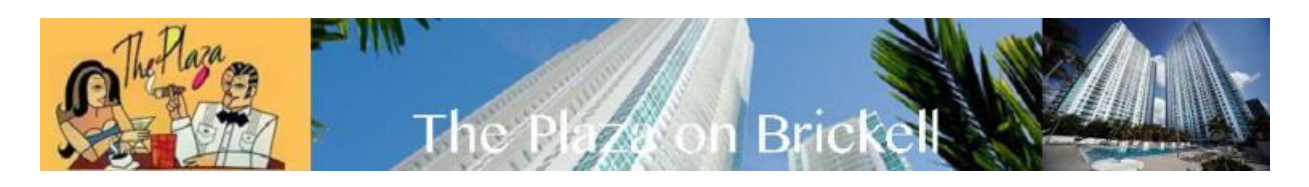

## PAGA TU MANTENIMIENTO MENSUAL ONLINE

POR FAVOR, UTILICE UN PC AL REALIZAR UN PAGO, NUESTRO SISTEMA DE PAGO ONLINE NO FUNCIONA AL UTILIZAR UNA TABLA O UNA TELéFONO INTELIGENTE.

1. Abra su navegador web.

2. Escriba www.miamimanagement.com

3. Haga clic en el botón verde en el lado derecho que dice "PAY ONLINE"

4. Esto le redirigirá a una página de inicio de sesión que le pide su nombre de usuario y contraseña, ya que es su primera vez que paga en línea, por favor mire la parte inferior de la página y haga clic en donde dice "Registrarse" entonces, usted será capaz de crear su nombre de usuario y contraseña.

5. Introduzca su número de cuenta como se muestra en el ejemplo a su lado derecho INCLUYENDO el –CU (por favor, utilice capital CU )

6. Por favor, introduzca su nombre de facturación EXACTAMENTE como aparece en su factura o en su libro de cupones. (Si una carta está capitalizada en su factura o libro de cupones, debe estar capitalizada al registrarse también.)

7. Esto le llevará a una página donde podrá elegir su nombre de usuario y contraseña. Continúe llenando todas las cajas requeridas por el sitio web. Si tiene alguna pregunta o inquietud, siempre puede consultar los ejemplos que se encuentran a la derecha de la página.

8. El número de pin es cualquier combinación de números que desee.

9. Cuando haya terminado de llenar esto, le llevará a su página de bienvenida.

10. Si está pagando con un cheque / cuenta bancaria: Haga clic en la imagen del lápiz con el cheque e introduzca su información bancaria como el número de ruta y el número de cuenta y guarde este método de pago.

11. Si está pagando con tarjeta de crédito: Haga clic en la imagen de la tarjeta de crédito e introduzca la información de su tarjeta de crédito y guarde este método de pago.

12. Haga clic en la imagen del reloj o Pagar en línea.

13. Seleccione lo que desea pagar.

14. Seleccione el apodo que seleccionó al introducir la información de su tarjeta de crédito o cuenta bancaria en el cuadro desplegable que indicaba "método de pago"

15. Lea todos los términos y condiciones como una tarifa de servicio se cobrará y haga clic en la casilla de verificación para aceptar.

16. Haga clic en "realizar el pago" en la parte inferior de la página.

17. Felicidades, su pago debe pasar.

18. Si tiene algún problema o inquietud, no dude en ponerse en contacto con nosotros en 305- 378-0130 EXT. 700 para el servicio de atención al cliente.

19. Verifique que su tarjeta de crédito / información bancaria sea correcta al recibir un mensaje de error. Muchas de las veces los errores recibidos se deben a la entrada incorrecta de la información de la tarjeta de crédito/banca en el sistema.